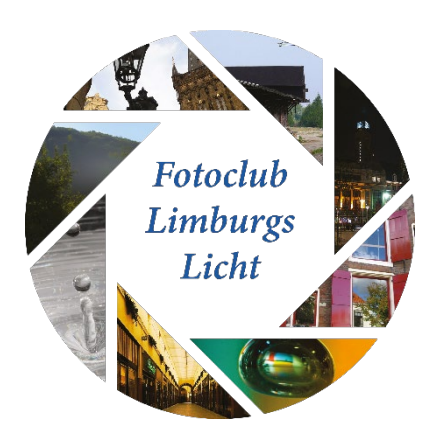

# *2021-4*

# *Flits*

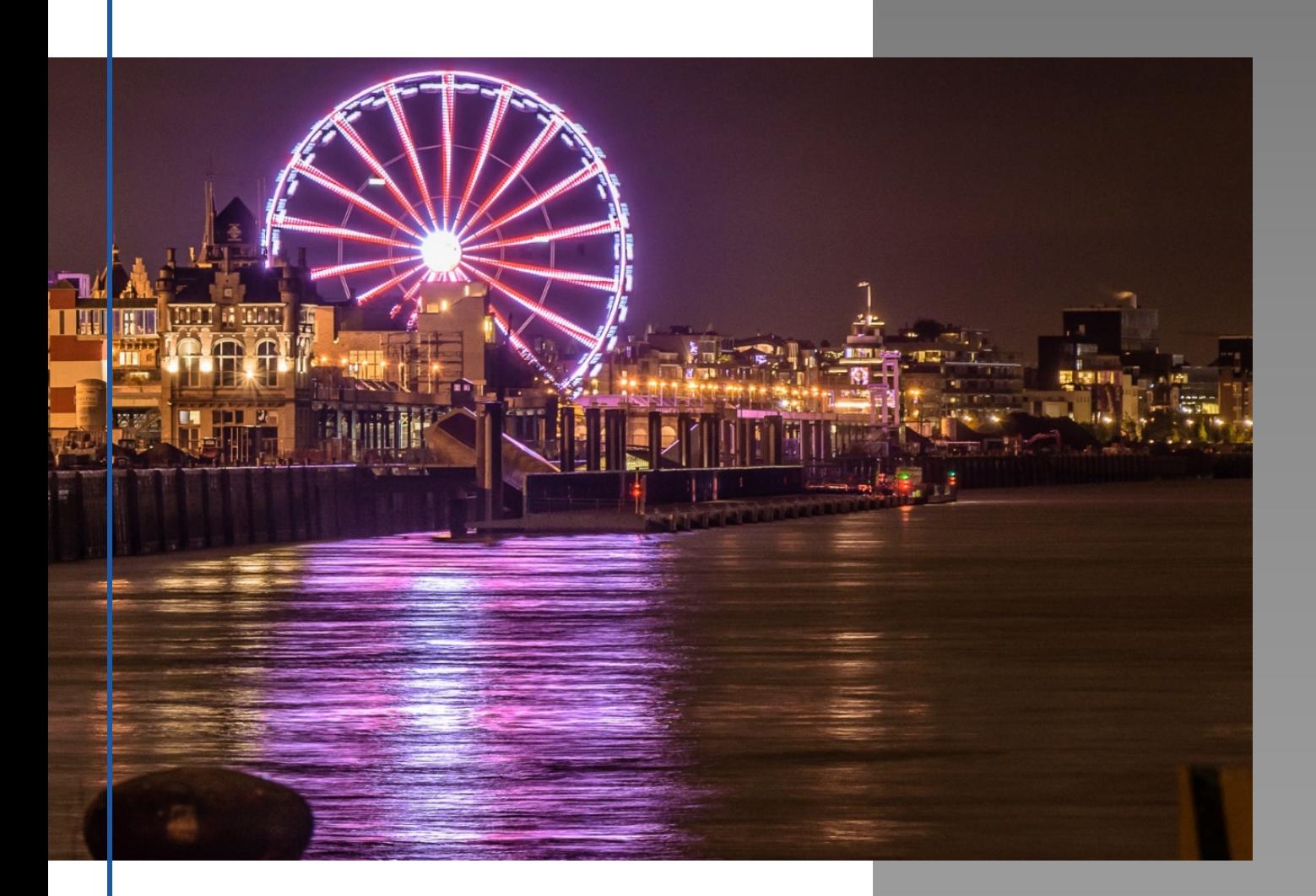

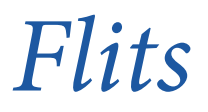

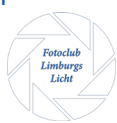

# Activiteitenagenda

#### 14 december

- Hoe zie jij de kerstvoorbereidingen in jouw omgeving (zal online besproken worden)
- 's avonds Lightpainting (\*)

# Evenementen

#### 1 dec t/m 27 febr 2022

China Light festival in Emmen (entree € 15,-)

1 dec t/m 13 febr 2022

Tentoonstelling Toen de Mijnen verdwenen (toegang gratis)

# Colofon

Dit is een uitgave van Fotoclub Limburgs Licht t.b.v. haar clubleden.

Verspreiding via mail en website [https://fotoclublimburgslicht.w](https://fotoclublimburgslicht.weebly.com/) [eebly.com](https://fotoclublimburgslicht.weebly.com/)

Volgende uitgave 8 februari 2022

Graag aanlevering copy voor de volgende nieuwsbrief vóór 1 februari 2022

# In deze editie …

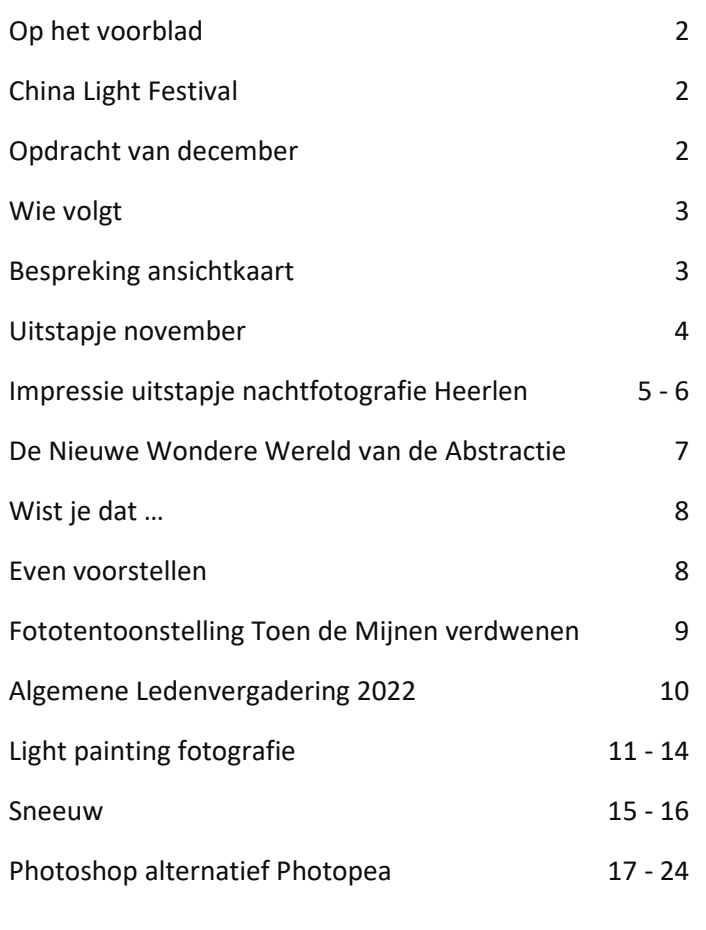

(\*) CLUBAVOND 14 DECEMBER IN A GENE BEK GAAT NIET DOOR. ZIE ALS ALTERNATIEF ARTIKEL OP BLADZIJDE 11

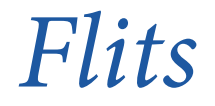

# **OP HET VOORBLAD**

Iedere nieuwe **FLITS** een foto van één van onze clubleden. Deze maand een prachtig shot van Frank tijdens de voorbereidingstocht voor ons november uitje nachtfotografie in de Haven van Antwerpen. Genomen met een telelens (105 mm op cropcamera) vanaf de "Oude Kranen" langs de Rijnkaai.

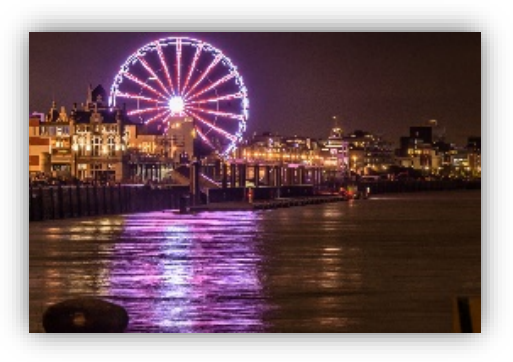

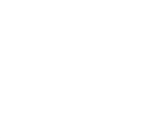

# **CHINA LIGHT FESTIVAL**

10 jaar geleden begon het China Light Festival. Dit jaar is er dus een kleine verjaardag. De China Lights Tentoonstelling is weer terug in Emmen. Niet naast de deur, maar gezien de foto's zeker de moeite waard voor hen die het niet erg vinden een paar kilometer te rijden voor een mooie tentoonstelling en om ook nog eens mooie nachtopnames te maken.

Rond het Chinees nieuwjaar worden er in China allerlei licht- en lantaarntentoonstellingen gehouden. "De lantaarns die daarvoor worden gebruikt zijn van enorme omvang. Vaak metershoog en heel kunstig bewerkt met de nieuwste technieken en met prachtige materialen en mooie kleuren".

De tentoonstelling is te bewonderen in het Rensenpark, Hoofdstraat 18, 7811 EP Emmen.

Bron[: https://chinalightsemmen.nl/](https://chinalightsemmen.nl/)

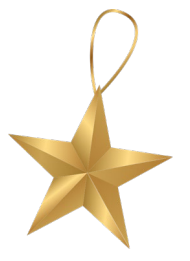

## **DE OPDRACHT VAN DECEMBER**

In december bereiden we ons voor op de komende Kerstdagen. Maar hoe? Druk jouw voorbereiding of die in je omgeving uit in een foto. Hoe zie jij de voorbereidingen naar de Kerst om je heen, bij je thuis, bij vrienden of waar dan ook! Eén foto maar deze mag ook in de vorm van een collage of misschien wel een ansichtkaart. Laat je fantasie op deze fantastische periode van het jaar los.

*Flits*

# **WIE VOLGT?**

Ik blijf het herhalen, want uiteraard ben ik ook geen schrijver en toch willen we een stukje lezen over onze hobby en waar iedereen zoal mee bezig is. Daarom…!

Als jullie ook eens iets kwijt willen en dit op papier met de anderen wil delen, klim dan in de pen en schrijf een stukje dat we dan in de volgende *FLITS* kunnen plaatsen. Ben je niet zo'n schrijver! Vertel het dan aan mij dan schrijf ik het op. Maar deel en blijf er niet mee zitten  $\odot$ 

# **BESPREKING ANSICHTKAART**

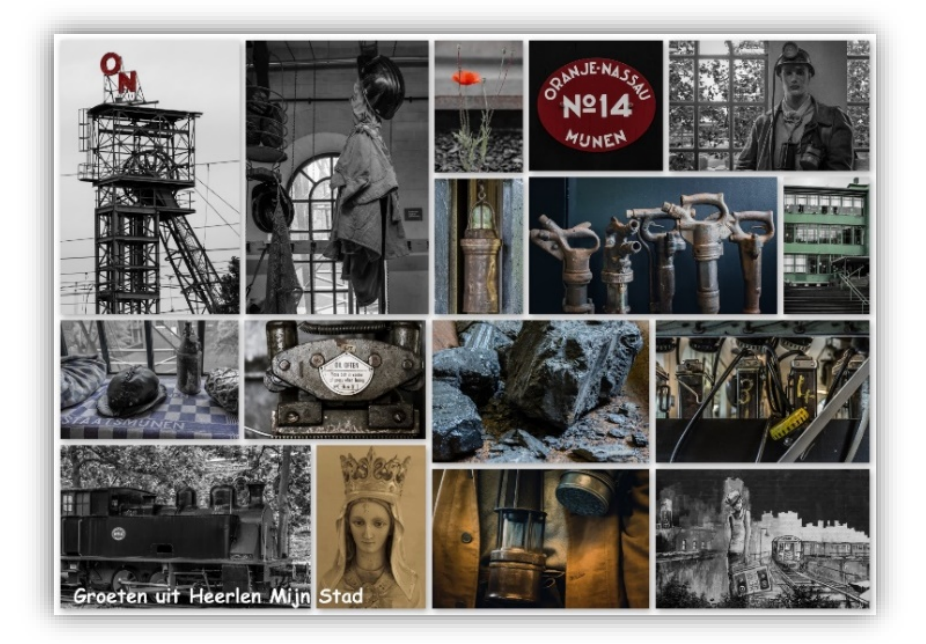

In oktober was het weer na lange tijd de eerste bijeenkomst van onze gezellige club. In totaal hebben 17 leden acte de présence gegeven. Hadden we als bestuur niet op gerekend, De kleine zaal barstte dan ook zowat uit zijn voegen.

We hebben onze zomeractie "de Ansichtkaart" besproken. Ieder vertelde wat hem/haar er toe bewoog om deze foto's te kiezen en waarom wel of geen kaders om de foto's. Welk programma of app tot de samenvoeging heeft geleid. We kunnen terug kijken op een leuke opdracht, die goed in de smaak is gevallen en zeker een keer een vervolg mag hebben. Iedereen was het er wel over eens dat de foto van Frank Heerlen, Mijn Stad een mooie plaat is en zo als poster in het Mijnmuseum mag hangen.

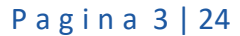

*Flits*

# **NOVEMBER UITSTAPJE**

Helaas kon ons uitstapje op 9 november j.l. naar de **HAVEN VAN ANTWERPEN** niet doorgaan. Het aantal deelnemers was terug gelopen naar een hoeveelheid dat we niet meer konden spreken van een club-uitje maar meer van een gezellige vriendenclubje. Niet representatief dus om als fotoclub te urban exploren.

Op het allerlaatste moment hebben we besloten toch de clubavond van november invulling te geven. Deze keer ook avondfotografie maar dan in ons vertrouwde Heerlen. Met 9 leden sterk hebben we bij de **THEATER HEERLEN** af gesproken om een drietal onderwerpen "by night" te gaan fotograferen.

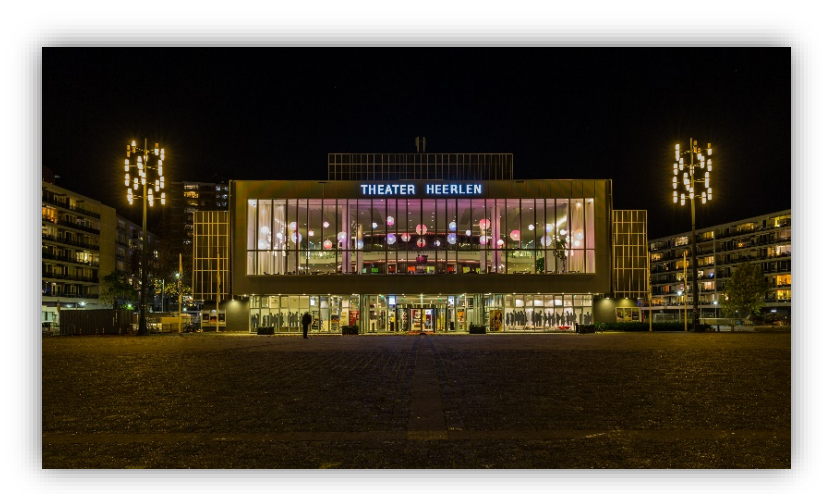

We hebben bezocht en gefotografeerd:

- Een aantal graffiti hotspots;
- Verlichte gebouwen;
- Maankwartier.

De **GRAFFITI** was nog een uitdaging aangezien kleur licht nodig heeft om goed tot zijn recht te komen en dat ontbreekt over het algemeen in de avond. Maar een enkeling had een zaklampje bij zich en konden we via lange sluitertijd en met de zaklamp over de muurschildering bewegen de graffiti inverven. Van links naar rechts rustig over de muur en van onder naar boven en zo een aantal keren tot dat de camera's hun shots hadden gemaakt.

Bij de **VERLICHTE GEBOUWEN** was het daarentegen een stuk gemakkelijker. Hier moest je vooral zorgen dat je geen ongewenste obstakels voor je lens kreeg. Of langs rijdende auto's die de bekende streepvorming veroorzaakten.

Het **MAANKWARTIER** is nagenoeg overal voldoende belicht en is een gebouwencomplex dat gewoon uitnodigt om gefotografeerd te worden. Hier zijn genoeg doorkijkjes, pleintjes en interessante details vast te liggen.

*Flits*

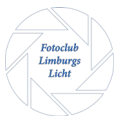

# **IMPRESSIE UITSTAPJE NACHTFOTOGRAFIE HEERLEN**

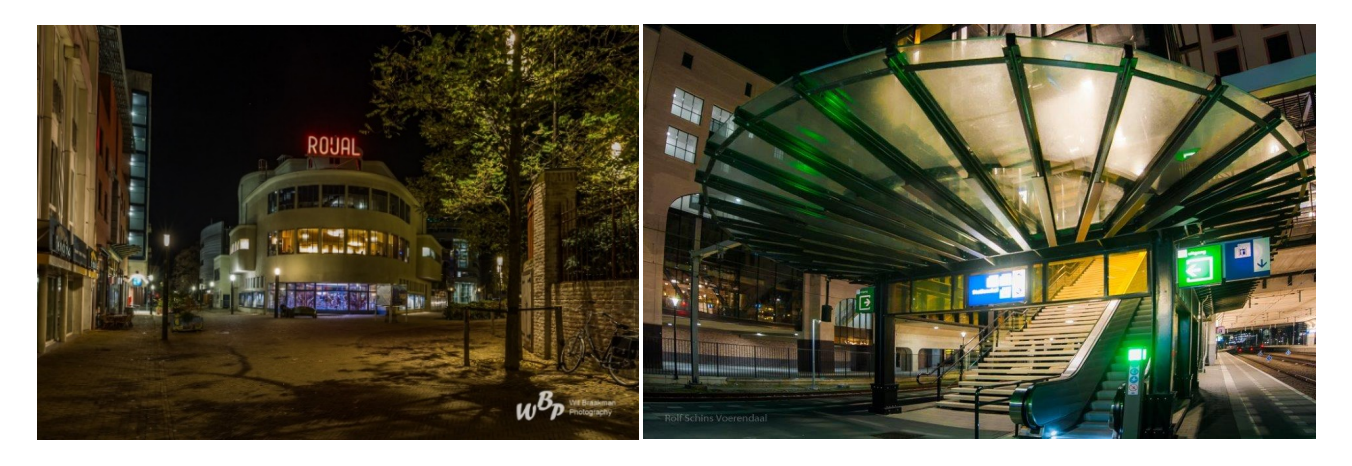

**WIL ROLF**

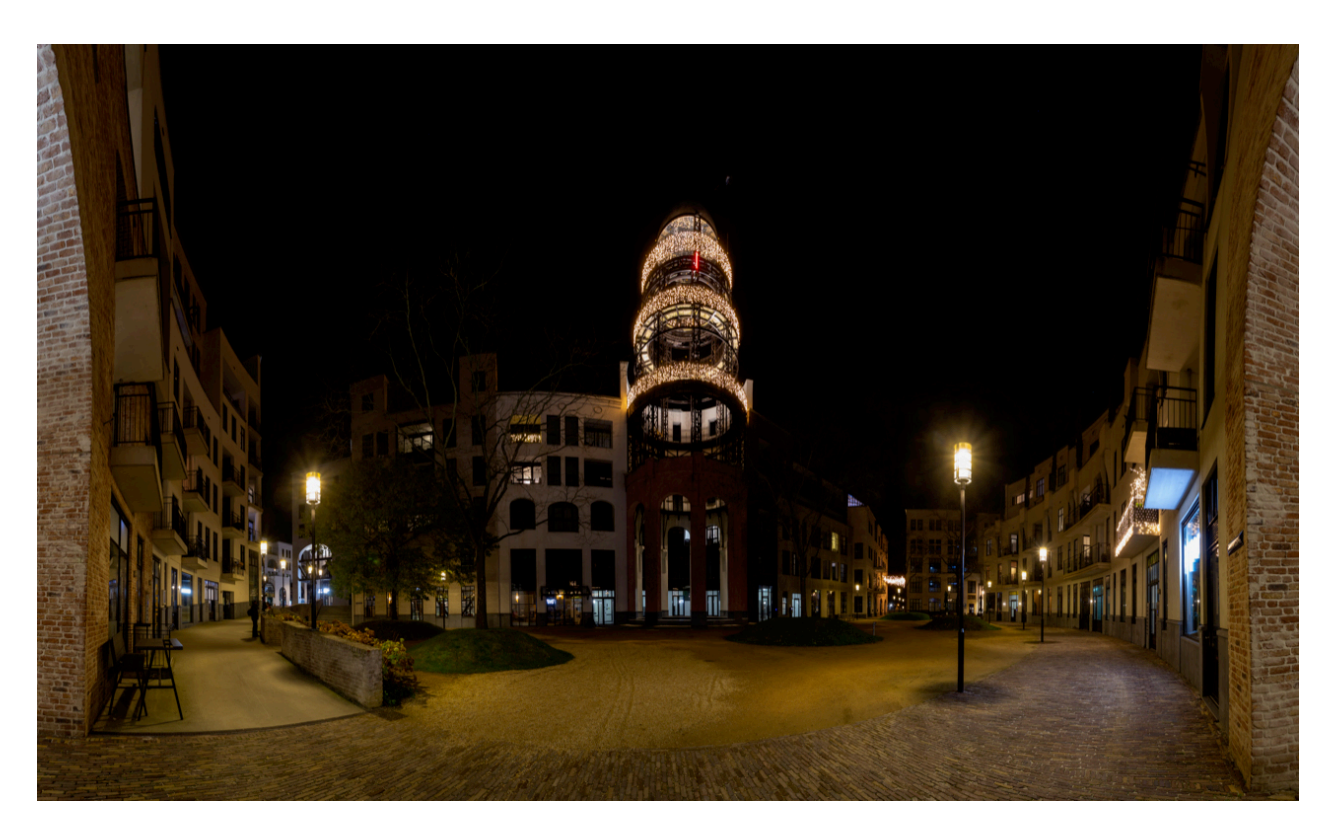

**JACQUES**

Fotoclub<br>Limburgs<br>Licht

*Flits*

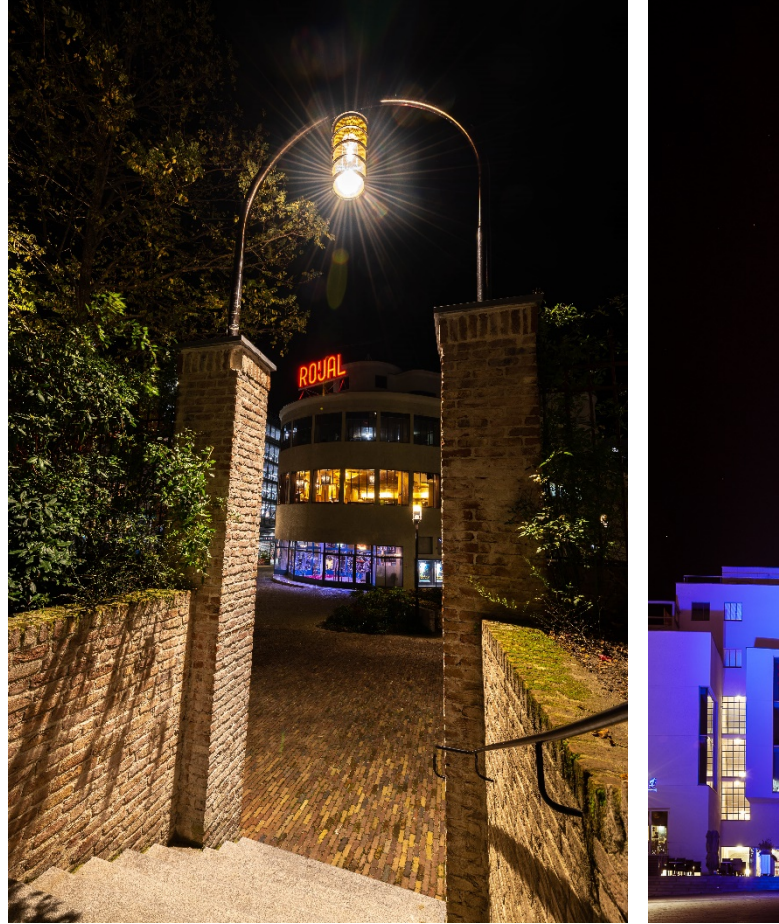

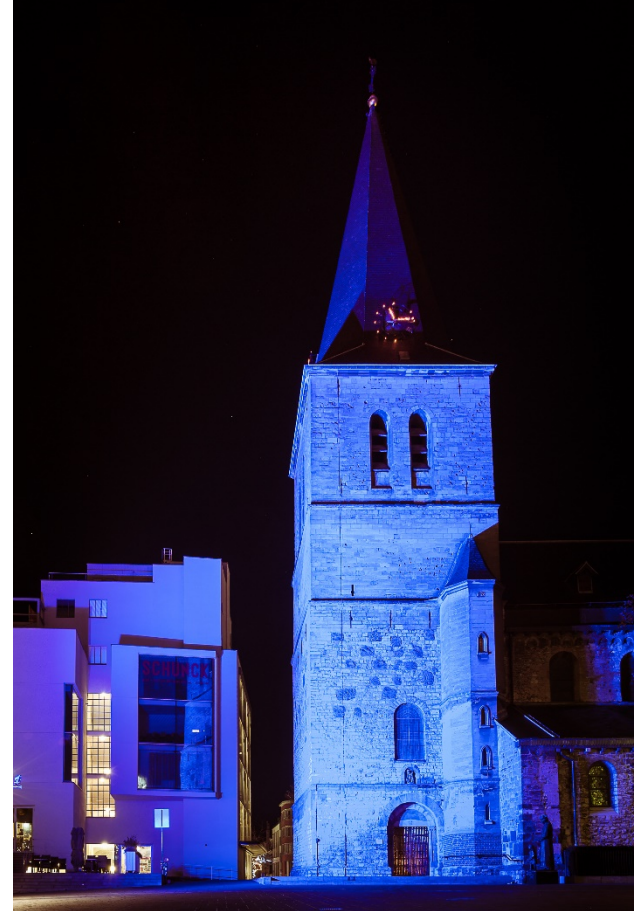

**EUGENE FRANK**

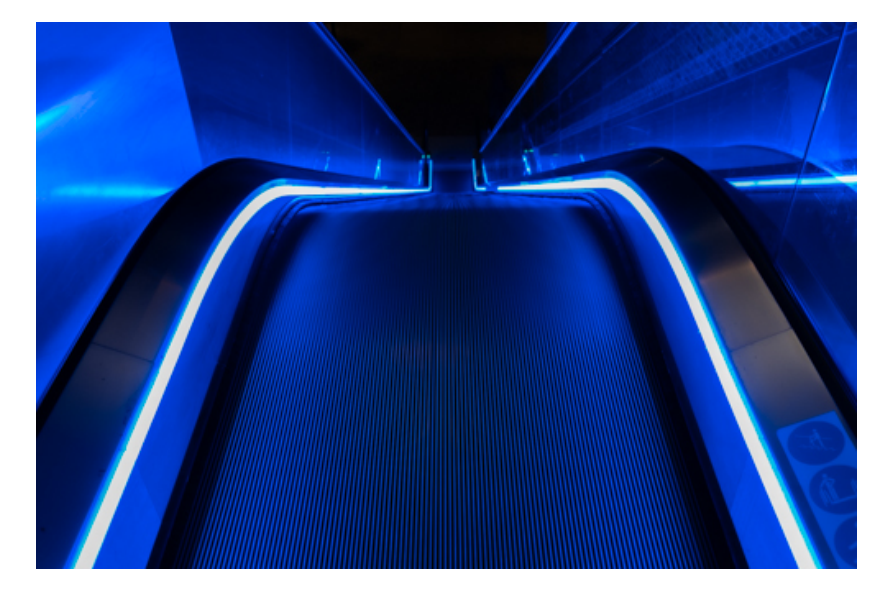

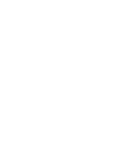

*Flits*

# **DE NIEUWE WONDERE WERELD VAN DE ABSTRACTE FOTOGRAFIE.**

We hebben al vele takken van sport/fotografie laten zien en besproken. Maar de Wondere Wereld van de Abstracte fotografie is een heel andere richting dan de traditionele fotografie.

In de abstracte fotografie gaan we dieper in op onze onderwerpen. We zitten bijna op macro niveau in ieder geval heel dichtbij of misschien wel juist niet. We kijken veel meer naar details dan naar het geheel. Het geheel is nagenoeg altijd herkenbaar maar in de abstracte fotografie hoeft dan niet persé. Eigenlijk wil je het helemaal niet herkenbaar maken.

Bij de Academie voor de Abstracte Fotografie van Iris Depassé gaan ze op een fijne manier in op het maken van abstractie in de fotografie.

Iris Depassé legt uit wat Abstracte Fotografie is en inhoud. Hoe je je oog traint in het zien van de abstractie. Er zijn meerdere vormen van abstractie. Dit alles legt zij uit in haar cursussen.

Als ik haar mag citeren, dan is Abstracte Fotografie:

Een kunstvorm waarbij je met je camera de werkelijkheid zo vastlegt dat je streeft naar zo min mogelijk herkenbaarheid van het onderwerp.

Dat je een eigen en artistieke weergave maakt van een werkelijkheid, met maximale aandacht voor kleur, vorm, lijn en textuur.

Dat je de nabewerking uitsluitend gebruikt om je foto te versterken en niet om hem aanzienlijk te veranderen.

En ze heeft zij veel meer te bieden.

Geïnteresseerd? Wil je even proeven hoe dat in zijn werk gaat? Neem dan een kijkje in de gratis proeflessen die zij op haar website ter beschikking stelt.

Link: <https://academievoorabstractefotografie.nl/>

Je moet even een gratis account aanmaken. Dan krijg je ook haar mailingen en kun je gratis gebruik maken van deze proeflessen.

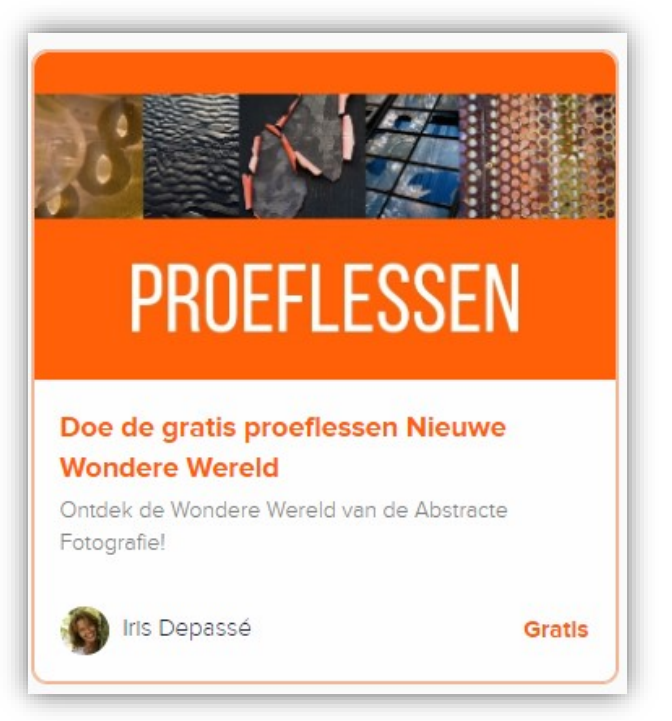

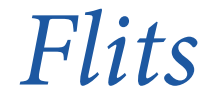

# **WIST JE DAT….**

- Zodra er een *FLITS* naar jullie op de mail gaat, meteen een nieuw document aangemaakt wordt voor de volgende FLITS?
- De maker van deze FLITS een handje hulp heeft gekregen van een van de nieuwe leden van onze fotoclub? Lees meer hierover in de rubriek … 'even voorstellen'.

# **EVEN VOORSTELLEN…. ESMÉ SENDEN**

Sinds begin dit jaar ben ik lid van deze leuke gemotiveerde fotoclub. Voor de leden die mij nog niet kennen, stel ik me graag even voor.

Ik heb 34 (mooie) jaren van mijn leven mijn brood verdiend bij het ABP (nu APG). De laatste jaren als de rechterhand van de Veiligheidskundige, John Poelsma. In die functie hielp ik John bij het opstellen en opmaken van de bedrijfsnoodplannen. Deze perfectionist kwam er al snel achter dat de programma's waar ik destijds mee werkte niet het gewenste resultaat opleverde. Een collega attendeerde mij op het programma InDesign van Adobe. Daar wilde ik meer over weten.

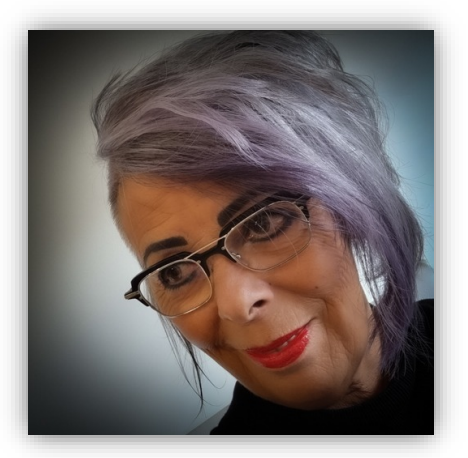

In 2009 ben ik gestart met de opleiding tot Grafisch Vormgever. Een openbaring. Wat een leuk vak! Ik volgde de opleiding InDesign, Illustrator, Photoshop en nog veel meer. Helaas was er binnen APG geen mogelijkheid mijn kennis in de praktijk te brengen. Daarom startte ik in 2011 mijn eigen onderneming Attività; dit is het Italiaanse woord voor activiteit, bezigheid, het vak of ambacht. En sinds 2015 ben ik volledig zelfstandig.

Steeds vaker kreeg ik de vraag of ik, naast het ontwerpen van complete huisstijlen & websites, ook eigen beelden kon vastleggen. Natuurlijk  $\odot$ . Ik was inmiddels zo gewend aan het studeren, dat ik nog een aantal fotografie-opleidingen heb gevolgd. Portret-, straat-, macrofotografie spreken mij het meest aan. Maar ook bij architectuur en abstracte kunst kan ik me helemaal in vastbijten.

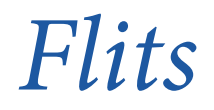

## **TOEN DE MIJNEN VERDWENEN**

Op 1 december 2021 opent de foto-expositie Toen de Mijnen verdwenen. Fotograaf [Wouter](https://www.facebook.com/wouter.zaalberg.3?__cft__%5b0%5d=AZV9cRxXzJeBl9zP3_h_sLA1bxM5yLiE1_8tRvRYWqapURFKUro8ioo2Z2MEuqarfxC9wb0pyLdDAULPmRkav5dfXN5A2k4TYo2Hbt86nYVMyM2VUis2UDmn5It8J-BkLZjV95Hlldr3eoTsjpMEMAmH2Kq4J479aEq2pPHGPn-AHFghO-pyJmwXRolBAfOcVw4&__tn__=-%5dK-R)  [Zaalberg](https://www.facebook.com/wouter.zaalberg.3?__cft__%5b0%5d=AZV9cRxXzJeBl9zP3_h_sLA1bxM5yLiE1_8tRvRYWqapURFKUro8ioo2Z2MEuqarfxC9wb0pyLdDAULPmRkav5dfXN5A2k4TYo2Hbt86nYVMyM2VUis2UDmn5It8J-BkLZjV95Hlldr3eoTsjpMEMAmH2Kq4J479aEq2pPHGPn-AHFghO-pyJmwXRolBAfOcVw4&__tn__=-%5dK-R) toont - na twee jaar onderzoek door de Mijnstreek, begeleid door onze conservator [Simone Claessens -](https://www.facebook.com/simone.claessens.1?__cft__%5b0%5d=AZV9cRxXzJeBl9zP3_h_sLA1bxM5yLiE1_8tRvRYWqapURFKUro8ioo2Z2MEuqarfxC9wb0pyLdDAULPmRkav5dfXN5A2k4TYo2Hbt86nYVMyM2VUis2UDmn5It8J-BkLZjV95Hlldr3eoTsjpMEMAmH2Kq4J479aEq2pPHGPn-AHFghO-pyJmwXRolBAfOcVw4&__tn__=-%5dK-R) zestig indringende foto's die het verhaal vertellen van Heerlen en omgeving na de mijnsluiting.

Dankzij [IBA Parkstad](https://www.facebook.com/IbaParkstad/?__cft__%5b0%5d=AZV9cRxXzJeBl9zP3_h_sLA1bxM5yLiE1_8tRvRYWqapURFKUro8ioo2Z2MEuqarfxC9wb0pyLdDAULPmRkav5dfXN5A2k4TYo2Hbt86nYVMyM2VUis2UDmn5It8J-BkLZjV95Hlldr3eoTsjpMEMAmH2Kq4J479aEq2pPHGPn-AHFghO-pyJmwXRolBAfOcVw4&__tn__=kK-R) wordt er een indrukwekkende tentoonstelling gerealiseerd in de binnenstad van Heerlen, in het winkelpand *tegenover* [Quatro Cinema](https://www.facebook.com/QuatroCinema/?__cft__%5b0%5d=AZV9cRxXzJeBl9zP3_h_sLA1bxM5yLiE1_8tRvRYWqapURFKUro8ioo2Z2MEuqarfxC9wb0pyLdDAULPmRkav5dfXN5A2k4TYo2Hbt86nYVMyM2VUis2UDmn5It8J-BkLZjV95Hlldr3eoTsjpMEMAmH2Kq4J479aEq2pPHGPn-AHFghO-pyJmwXRolBAfOcVw4&__tn__=kK-R) (Geleenstraat 16).

Vanaf 1 december is iedereen welkom om het resultaat te bewonderen. Toegang is gratis.

#### **OPENINGSTIJDEN**

Van wo t/m za 11:00 tot 17:30 uur

Kijk voor een impressie op: [www.toendemijnenverdwenen.nl](http://www.toendemijnenverdwenen.nl/)

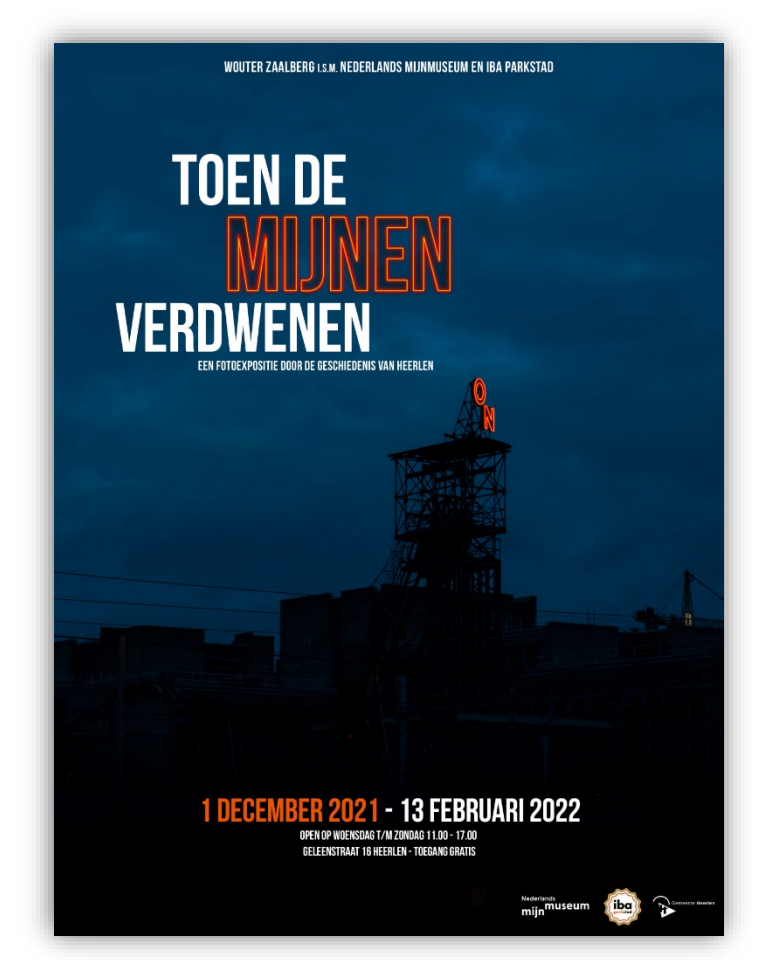

Info: Mijn museum

#### *WOUTER ZAALBERG* SCHRIJFT OP GENOEMDE WEBSITE

Toen de Mijnen verdwenen veranderde plotseling alles in de voormalige Mijnstreek. De sluiting sloeg een gat in de welvaart en in de trots van veel bewoners van de regio. Heerlen, een stad waar alles draaide om het zwarte goud, moest zichzelf opnieuw uitvinden. Dat gebeurde met horten en stoten en met een flinke portie tegenslag. De transformatie van Heerlen, en de rol die de geschiedenis speelt in de zoektocht naar haar identiteit, is het centrale thema van de tentoonstelling.

*Flits*

# **ALGEMENE LEDENVERGADERING 2022**

Ook komend jaar houden we weer een algemene ledenvergadering. Voorlopig is de ALV 2022 bepaald op **VRIJDAG 21 JANUARI 2022**.

De definitieve datum, agenda en overige stukken worden jullie uiteraard tijdig toegezonden door onze secretaris.

En natuurlijk zijn er altijd mogelijkheden om zitting te nemen in het bestuur. Wil je je kandidaat stellen voor het bestuur meldt dat dan voor de ALV aan een van de bestuursleden of mail naar [info.fclimburgslicht@gmail.com.](mailto:info.fclimburgslicht@gmail.com)

#### EN NIET VERGETEN WE BESTAAN DAN 5 JAAR. HET EERSTE LUSTRUM!

Reserveer deze datum dus en zorg dat je aanwezig bent. Misschien hebben we wel wat te vieren.

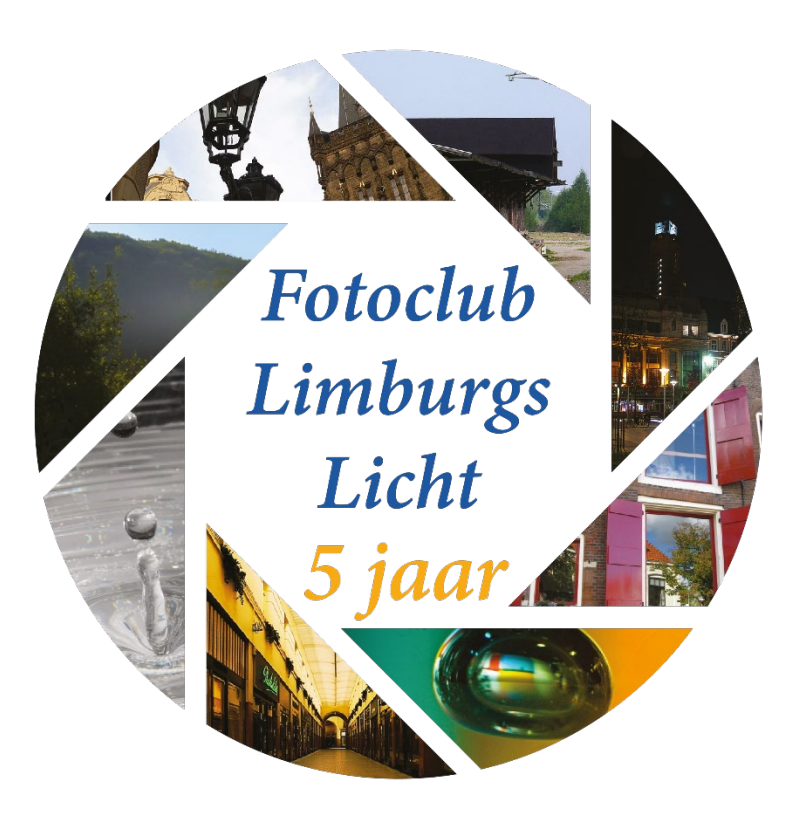

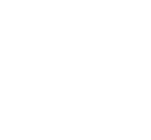

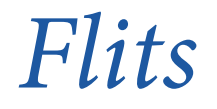

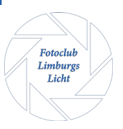

# **LIGHT PAINTING FOTOGRAFIE**

Met een lange sluitertijd kun je speciale effecten bereiken in de fotografie.

Schilderen met licht oftewel Light Painting is een techniek die wel gebruikt wordt om op donkere plekken tijdens het fotograferen bij te lichten. Je zet de camera op een lange sluitertijd en schildert met een zaklamp over het te fotograferen onderwerp zodat deze egaal en voldoende belicht wordt.

Maar tegenwoordig wordt onder light painting ook verstaan het creëren van lichteffecten via fotografie. Het maken van allerlei lichtfiguren, op een al dan niet donkere achtergrond, in een donkere ruimte of in het donker buiten, en deze op de gevoelige plaat in het digitale tijdperk dus op de sensor vast te leggen.

De meeste figuren die je maakt als je begint met light painting zullen ronddraaiende bewegingen zijn of heen en weer en op en neer bewegingen. De meer geavanceerde figuren zul je dus voor moeten nadenken en op moeten oefenen om de perfectie onder de knie te krijgen.

Maar wat heb je nodig om te gaan light painten.

Ik zal de meest populaire en eenvoudigste manier beschrijven. Het vastleggen van een ronddraaiende vuur spattende cirkel.

#### DE FOTO-UITRUSTING

- De camera De camera moet de mogelijkheid hebben om op manual of op bulb te kunnen fotograferen.
- Een lens, groothoek standaard of zoom. Al naar gelang hoe dichtbij je wilt. Aan te raden is in het begin zo ver mogelijk afstand te nemen. Dan kom je al gauw uit bij een lichte zoomlens.
- Een statief

Bij lange sluitertijden is een statief natuurlijk onontbeerlijk. Of je moet je toevlucht willen nemen tot een plekje op de grond, een muurtje of het dak van de auto enz. Maar lijkt me een statief toch de beste oplossing. Je bent dan in ieder geval meer mobiel.

- Optioneel een ontspanner. Draadloos of via een kabeltie. Optioneel omdat je de camera natuurlijk ook of zelftimer kunt zetten van 2, 10 of what ever voor een tijd.
- Zaklampje met rood licht of rood filter. Je ogen moeten te lang en te vaak schakelen als er vel wit/geel licht is van een scherpe zaklamp. Je ziet dan ook vaak een blinde vlek als je van licht naar donker moet kijken.

#### PERSOONLIJKE UITRUSTING

- Kleding die niet kan branden. Dus geen nylon jas. Liefst iets van gladde stof. Een oude Parka jas zou ideaal zijn. Als de kleding maar donker en niet reflecteert is, zodat deze niet de overhand in de foto krijgt.
- Een pet/muts ter bescherming van je haren/hoofd.
- Een bril ter bescherming van je ogen. Of een overzetbril ter bescherming van je eigen bril en ogen.
- Handschoenen.

*Flits*

#### DE LIGHT PAINTING UITRUSTING

- Een ijzeren garde. Zo'n ding waar je eieren en of beslag mee stijf klopt.
- Een ketting of dik stuk touw. Liefs geen nylon touw (laag ontbrandingspunt). En geen touw met veel losse vezeltjes (sisal). Dus liever een ijzeren ketting van een metertje.
- 9 volts blokbatterij of aansteker met lange vuursteel.
- Staalwol (zonder zeep). Te koop bij de bouwmarkt. Diverse gradatie. Neem fine.
- Brandblusser (kleine auto brandblusser kan al prima zijn!)
- Kleur gels(optioneel). Hiermee kun je de tint/kleur van de foto mee veranderen. Dit geeft soms mooie effecten. De kleur gels gaan over/voor de lens.

#### DE INSTELLINGEN VAN DE CAMERA

- Mode: Manual of Bulb
- Een ISO waarde van 100 of 200. Houdt deze zo laag mogelijk wand de ISO waarde is ook de ruisfactor. Hoe hoger hoe meer ruis. En dat willen we niet.
- Diafragma f/8 of f/11.
- Sluitertijd 30 sec.

#### AANTAL PERSONEN

• Minimaal 2. Je zult in het begin blij zijn als je wat hulp hebt om je apparatuur niet alleen te laten als je een plekje zoekt om e.e.a. af te stellen. Zodoende kan de een op de plek gaan staan waar de draaier komt te staan en de ander kan de apparatuur in de gaten houden en deze instellen op scherpte en event. op sluitertijd.

#### **OPSTELLING**

Houdt er rekening mee dat de vonken van de staalwol tot wel 30 meter ver kunnen spatten. Bescherming van je dure apparatuur is dus een vereiste. Want je wil geen spatten op het glas van je objectief.

Dus neem afstand. Daarom is een lichte zoomlens prima.

Boven aangehaalde instellingen zijn het vertrekpunt. Wil je een preciezere instelling van de sluitertijd, dan kun je de volgende techniek proberen.

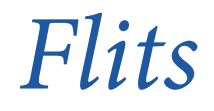

#### BETERE SLUITERTIJD ONDERZOEKEN

Stel je ISO in op 6400. Richt naar de plek waar de draaier staan en meet het licht (eventueel zaklampje gebruiken om te draaien). Stel je komt dan uit op een sluitertijd van 1 sec. Als je de ISO terug stelt op ISO 100 dan betekend dit dat je 1 minuut moet belichten wil je dezelfde foto krijgen als bij ISO 6400 en 1 sec.

Waarom? ISO 6400:2=3200:2=1600:2=800:2=400:2=200:2=100

(5x delen door 2)

Dus 1 sec x 2 =2x2=4x2=8x2=16x2=30x2=60 sec. (dus 5x vermenigvuldigen met 2)

Probeer de sluitertijd in het begin tot maximaal 30 seconden te houden. Dit is voor de meeste camera's nog binnen de manual instelling en is bulb niet nodig. Want voor bulb heb je een stopwatch nodig om de juiste moment te bepalen waarop je de ontspanknop los laat.

#### DE CAMERA SCHERPSTELLEN

- Camera staat op statief.
- Draaier staat op zijn plaats en houdt een lampje vast. Schijnt op zichzelf en niet op de camera of ergens anders heen.
- Zet al dan niet automatisch scherp.
- Zet de scherp gestelde lens nu op manual, zodat hij niet kan veranderen als je de ontspanknop indrukt. Bij het op automatische laten staan van het objectief. Zal deze steeds bij het indrukken weer proberen scherp te stellen. Dit lukt dan waarschijnlijk niet omdat het te donker is en dan wordt geen foto gemaakt.

#### DE VOORBEREIDING VAN DE LIGHT PAINTING GEAR.

- Zoek een interessante veilige plek uit. Een plek bij water doet het natuurlijk heel goed i.v.m. de reflecties. Maar voor een spiegel of glaswand is ook mooi. Donkere achtergronden absorberen het licht meer en de focus zal dan meer op de stralen en spetters liggen.
- Is de plek waar de draaier staat veilig. Geen brandbare items in de buurt?
- Bevestig de ketting stevig aan de garder. Deze mag niet losschieten als je aan het draaien bent. Want dan wordt de garder gelanceerd en kan hij andere bomen, struiken of gebouwen e.d. in brand zetten.
- Pluis de staalwol wat uit zodat het geheel pluizig wordt.
- Stop het in de garder. Geen garder aanwezig dan in wat kippengaas kan ook.
- Houdt de 9 volts blokbatterij tegen de staalwol aan. Er zal kortsluiting ontstaan en de staalwol zal gaan branden. Denk aan de handschoenen!!!
- Als de staalwol brandt begin met draaien. Zorg dat het kettingeinde niet te lang is zodat hij je in het gezicht slaat.

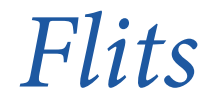

#### HOE DRAAIEN?

- Spreek af hoe je gaat draaien.
- Voor je draaien.
- Boven je draaien.
- **Schuin**
- Of een variatie van bovenstaande.
- En de snelheid is belangrijk voor de belichting van de foto.
- Hoe langzamer hoe donkerder.
- Hoe sneller hoe lichter.
- Ga door met draaien tot de staalwol op is. Stop niet tussentijds tenzij de fotograaf dit aangeeft.

#### DE FOTO MAKEN

- Nadat de instellingen cf. bovenstaande zijn ingesteld
- Druk pas af als de draaier is begonnen met draaien. Al starten met de foto als hij nog niet draait, maar als de staalwol wel al brandt geeft een lichte vlek op de foto. Hoe langer een plek belicht wordt hoe lichter deze op de foto zal verschijnen.
- Controleer na de eerste foto of de instellingen juist zijn.
- Pas de instellingen eventueel aan.

#### WEES CREATIEF

- Draai eens in een acht.
- Neem eens een andere lichtbron, b.v. een zaklamp
- Loop al draaiende eens in een bepaalde richting (rechte lijn, schuin naar achteren of naar voren). Wel binnen het brandpunt van de camera (event groothoek gebruiken).
- Gebruik color gels (gekleurde doorzichtige stukje plastiek)

#### Stay save and have fun!

Wil Braakman

#### OP DINSDAGAVOND 14 DECEMBER 2021

(voorlopige datum) organiseren Eugene en Wil een light painting avond voor de fotoclub.

LOCATIE Terrein voor de sporthal bij Draf en Renbaan (Megaland- Pinkpopplein) te Landgraaf.

#### TIJDSTIP 19:30 uur.

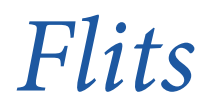

# **SNEEUW**

Wie wil er geen sneeuwfoto's maken alsof hij in een wintersportgebied is. Mooie natuur in de witte pracht van de winter. Laagstaande zon, lange schaduwen, vrieskou en thuis komen met prachtige foto's.

Grijp je kans eind januari en begin februari is de kans het grootst dat je op 55-60 km afstand dit kunt beleven. De beste plaats is de omgeving van de Signal de Botrange en Mont Rigi in de Ardennen. Ook de afdaling bij Baraque de Fraiture is een mooi punt. Hier ligt het hoogstgelegen skigebied van België. Deze gebieden moet je in die tijd in het weekend mijden anders sta je uren in de file en zijn er nagenoeg geen parkeerplekken te vinden. Door de week maak je dus de meeste kans op geen files, meestal een redelijk goede parkeerplek en weinig mensen die je voor de lens lopen.

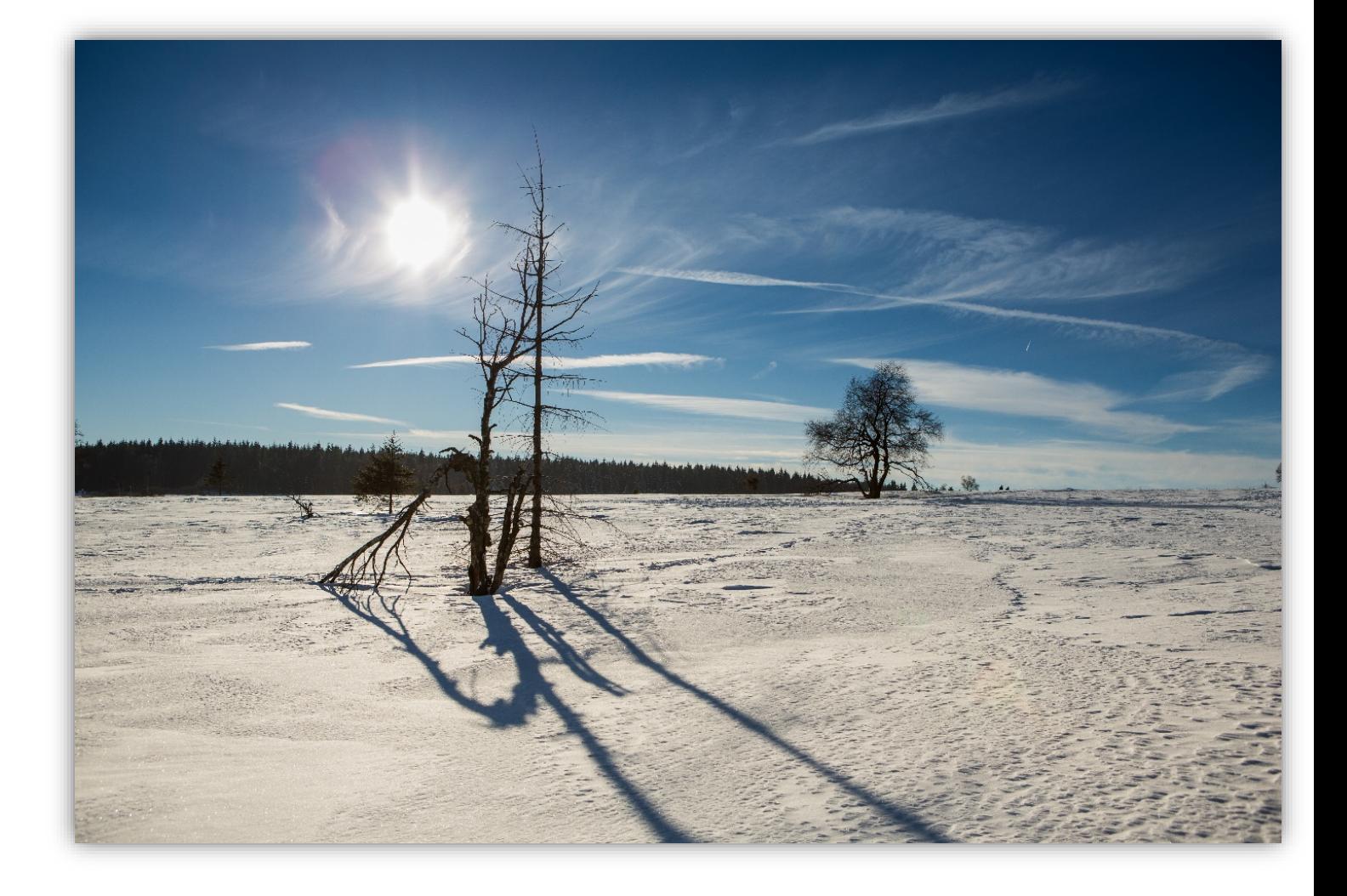

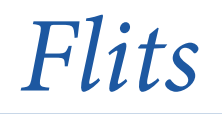

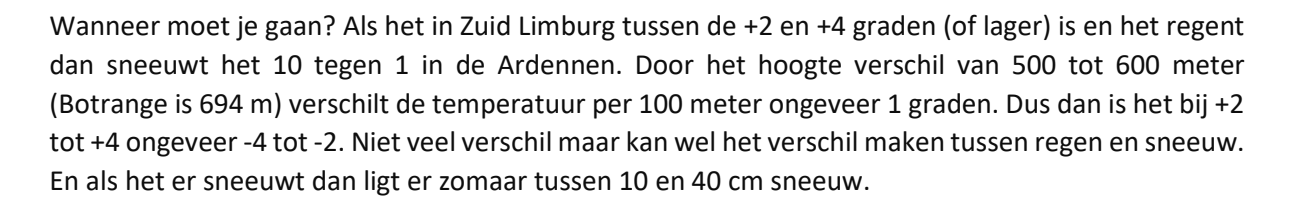

Hoe weten we het zeker? Er is een webcam in de Ardennen waarop je kan zien dat het sneeuwt of heeft gesneeuwd en hoeveel centimeter er ligt.

Link is: [https://www.meteo.be/nl/weer/waarnemingen/webcams/sneeuw-webcam-mont-rigi-hoge](https://www.meteo.be/nl/weer/waarnemingen/webcams/sneeuw-webcam-mont-rigi-hoge-venen)[venen](https://www.meteo.be/nl/weer/waarnemingen/webcams/sneeuw-webcam-mont-rigi-hoge-venen)

**WIE GAAT ER MEE**? Op dinsdag 25-01, dinsdag 01-02, 08-02 of 15-02-2022.

Op één van deze dagen zal zeker sneeuw liggen (of niet!). Een must is wel dat je goede banden op je auto hebt als je chauffeur wil zijn.

Hoe laat? Om het harde licht van het middaguur te vermijden, lijkt me heel vroeg of vroeg in de middag het beste. Een ondergaande zon is natuurlijk altijd mooi boven een besneeuwd landschap.

**EN DE INSTELLINGEN**? ISO 100, F/8, +>1 stop overbelichting.

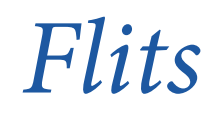

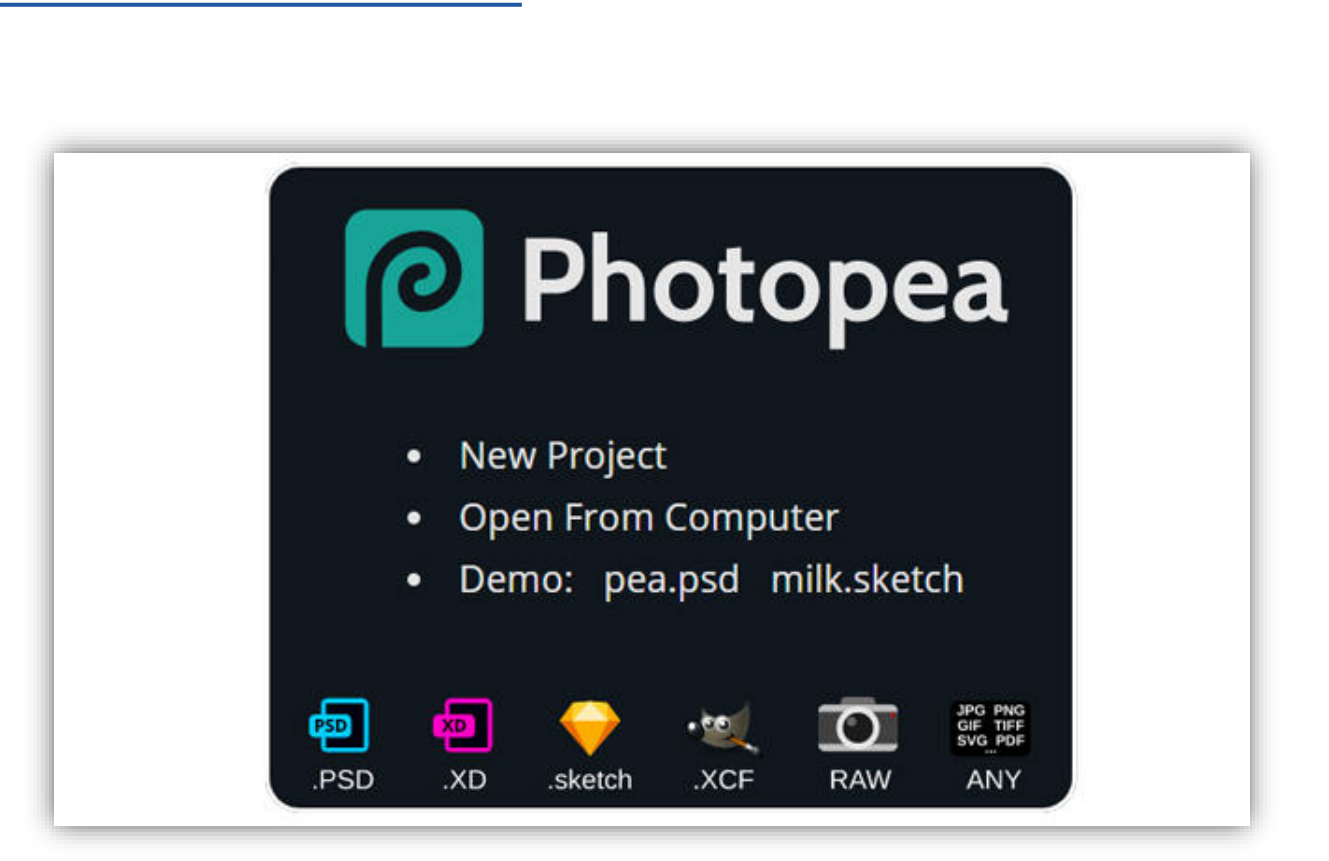

### HOW TO

Photoshop staat synoniem met het bewerken van foto's zoals Google synoniem staat met zoeken. Maar Adobe's fotobewerkingssoftware is stevig aan de prijs. In dit artikel kijken we naar het gratis Photoshop-alternatief **PHOTOPEA**. Wat heeft dat allemaal te bieden en hoe ga je er mee te werk?

Photopea hebben we enkele maanden geleden ontdekt en we stonden toen versteld van de uiterlijke en functionele gelijkenissen met hét referentiepakket voor fotobewerking: [Photoshop.](https://computertotaal.nl/artikelen/apps-software/de-vijf-beste-alternatieven-voor-photoshop-2/) Onze verwondering is gebleven en [Photopea](https://www.photopea.com/) gelukkig ook. Je kunt er meteen mee aan de slag, dus laten we dat snel doen. Standaard spreekt Photopea je toe in het Engels, maar dat heb je snel aangepast: open het menu More en kies Language, Nederlands. In ditzelfde menu, bij Thema, kun je ook een andere kleur geven aan de standaard donkergrijze programma-interface.

Verder tref je hier nog de optie Toetsenbord sneltoetsen aan, een handige cheatsheet. Werk je met [Google Chrome,](https://computertotaal.nl/artikelen/apps-software/trucjes-google-chrome-63059/) dan kun je een snelkoppeling naar de webapp Photopea op het bureaublad plaatsen, waarna de tool in een eigen programmavenster opent (onderhuids draait wel Chrome nog mee). Klik rechtsboven op het knopje met de drie puntjes en kies Photopea Installeren.

#### FOTO'S INLADEN

De interface staat klaar en je kunt aan je eerste project beginnen. Open het menu **Bestand** en kies **Nieuw**. Rechts verschijnen al meteen enkele felgekleurde sjablonen, die je met de opties **Met symbolen** en **Met foto** verder op smaak kunt brengen. Plaats bijvoorbeeld een vinkje bij Met foto en probeer een aantal sleutelwoorden uit als sea, flowers, birds enzovoort.

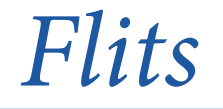

Niet overtuigd? Dan begin je gewoon van de grond af. Vul linksboven een naam voor je project in. Deze naam kun je naderhand nog aanpassen door erop te dubbelklikken, linksboven het canvas. Stel tevens de gewenste dimensies (in pixels, cm enzovoort) en achtergrondkleur in (**Wit** of **Transparant**). **DPI** (dots – of punten - per inch) staat standaard ingesteld op een (behoorlijk lage) 72. Of je kiest voor een van de voorgedefinieerde formaten, opgedeeld in de rubrieken **Social, Afdruk, Foto, Scherm, Mobiel, Advertenties** en **2N** (lees: vierkant).

Bevestig je keuze met **Maak** of klik een geschikt sjabloon aan. Foute keuze? Geen nood: klik op het kruisje naast de naam van je project en begin opnieuw.

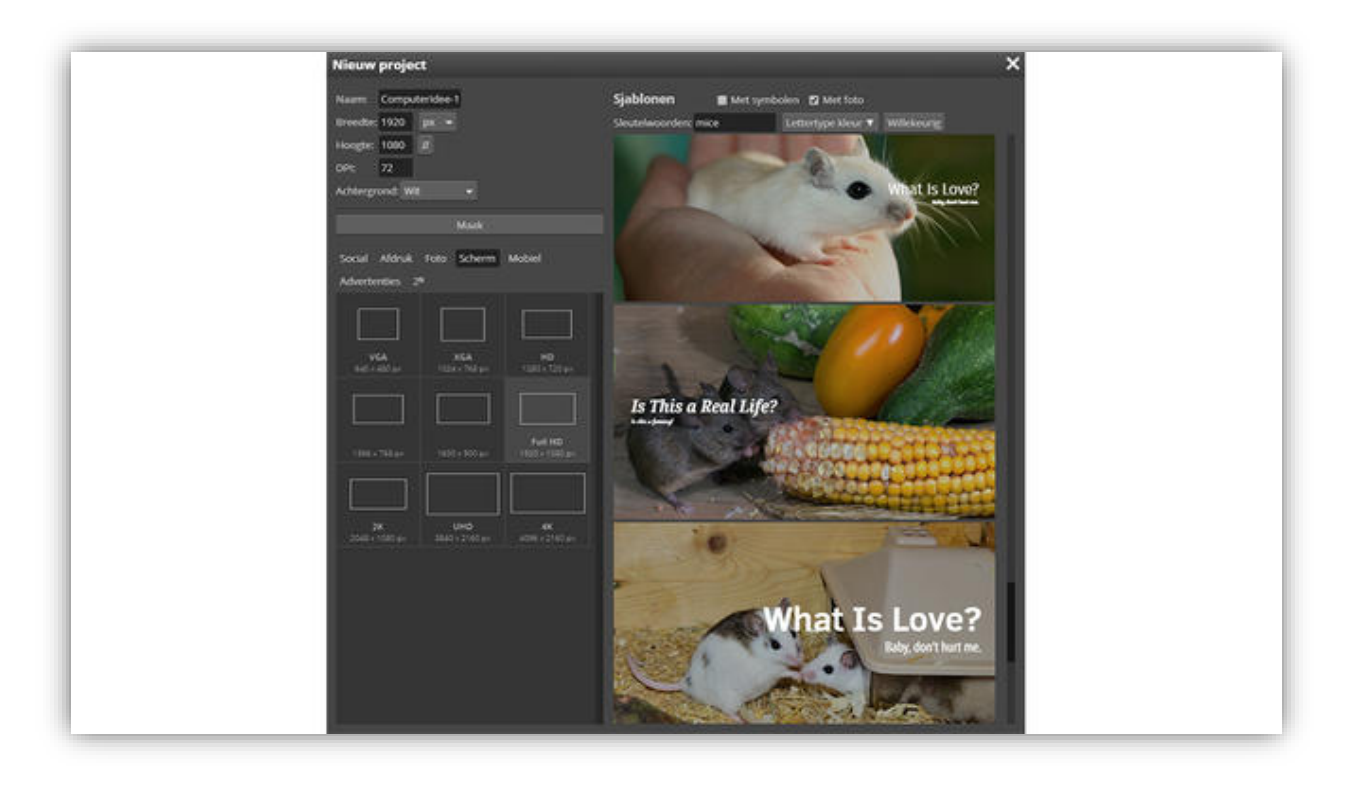

Open om te beginnen het menu **Bestand**, waar je vier verschillende manieren aantreft om foto's op te halen in Photopea. **Open via URL** en **Neem een foto** (voor wie een webcam heeft aangesloten) lijken ons duidelijk genoeg. Minder evident is het verschil tussen **Open** en **Open en plaats**. De eerste optie zorgt ervoor dat de opgehaalde foto in een apart project, op een afzonderlijk tabblad belandt.

De tweede optie plaatst je foto als een extra laag in het reeds geopende canvas. Overigens laten foto's zich ook gewoon naar het programmavenster van Photopea verslepen: hetzij naar de balk met tabbladen (Open), hetzij naar het canvas (Open en plaats).

Voor je foto's kunt bewerken, dien je ze eerst te maken. Met je iPhone bijvoorbeeld. Wil je handige tips om alles uit je iPhone-camera te halen? Neem een kijkje bij onze **TECH ACADEMY** 

**FOTOGRAFEREN MET JE IPHONE** en schiet voortaan in alle omstandigheden de mooiste plaatjes!

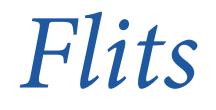

# WERKEN MET LAGEN

Wie het tot nog toe met de eenvoudige tool Paint heeft gesteld, is wellicht niet zo bekend met het concept 'lagen'. Toch maakt dat een flink deel van de kracht van Photopea uit. Wanneer je foto's hebt opgehaald met Open en plaats, dan belanden die allemaal in een eigen laag. Dat merk je in het Lagenpaneel. Een laag aan het oog onttrekken doe je eenvoudigweg door het oog-icoontje aan te klikken; nogmaals klikken en hij wordt weer zichtbaar. Half-zichtbaar kan ook altijd door met het percentage bij **Dekking**, bovenin het lagenpaneel, te spelen. De prullenmand onderaan haalt de geselecteerde laag – of lagen, want dat kan ook - definitief weg.

Hoewel, definitief: je hoeft slechts op de actie net boven **Laag verwijderen** te klikken in het **Historie**venster en de operatie wordt meteen ongedaan gemaakt. Lagen verplaatsen doe je met een eenvoudige versleepbeweging. Met een dubbelklik op de laagnaam pas je die zo aan.

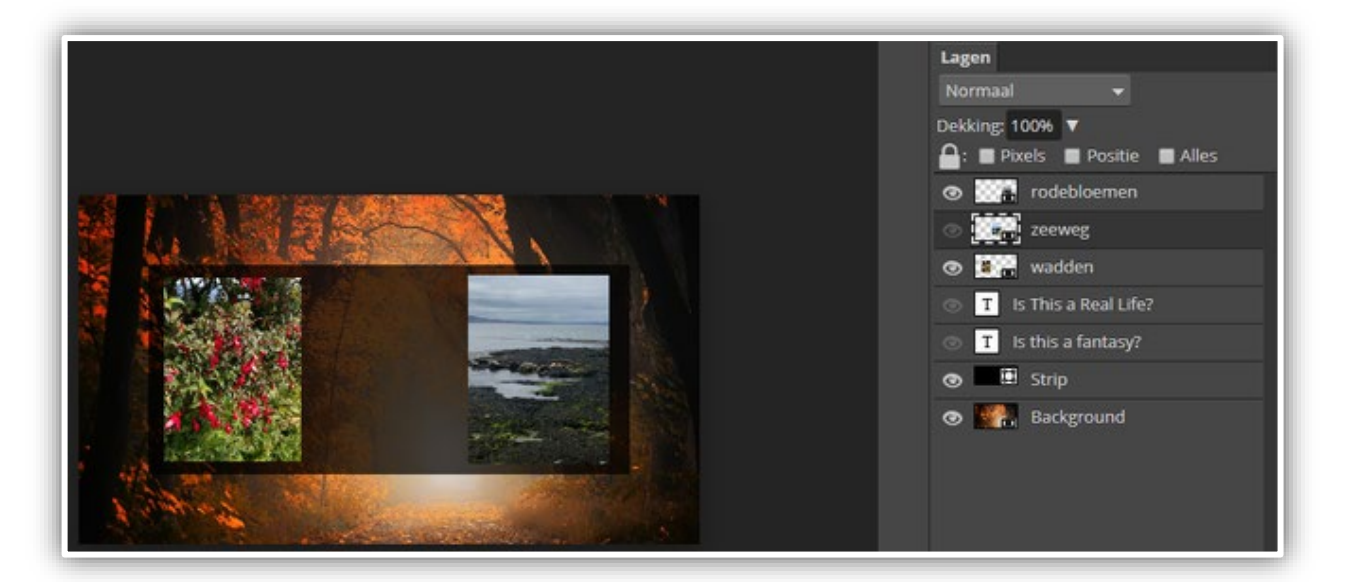

Het is uiteraard ook mogelijk eigen lagen toe te voegen. Dat doe je met het knopje **Nieuwe laag**, onderaan het lagenpaneel, of via het menu **Laag, Nieuw, Laag**. Zodra je het concept onder de knie hebt, ga je volop met lagen aan de slag. Zozeer zelfs dat je die voor het goede overzicht best in (laag)mappen onderbrengt. Dat kan met het knopje **Nieuwe map** of via **Laag, Nieuw, Map**, waarna je de gewenste lagen naar de mapnaam in het lagenpaneel versleept. Wanneer je vervolgens een operatie (bijvoorbeeld een andere dekking) uitvoert op de map, zet die zich automatisch door op alle afbeeldingen daarin.

Je kunt lagen ook (tijdelijk) koppelen als je dezelfde operatie op twee of meer lagen tegelijk wilt doorvoeren. Selecteer de lagen met ingedrukte Ctrl- of Shift-toets en druk onderaan op het knopje **Verbind lagen**. Een kettingicoon duidt de gekoppelde lagen aan. Druk nogmaals het knopje in om die koppeling ongedaan te maken.

Standaard worden lagen zonder meer bovenop elkaar op het canvas geplaatst. Je kunt ook een andere laagstijl selecteren. Dat gaat het makkelijkste door in het lagenpaneel op een lege plek in de laag te dubbelklikken. Het paneel **Laagstijl** verschijnt, waar je uit diverse overvloei-modi en -opties kunt kiezen, zoals **Kleurbedekking**, **Gloed buiten**, **Slagschaduw** enzovoort.

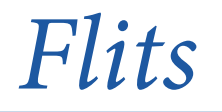

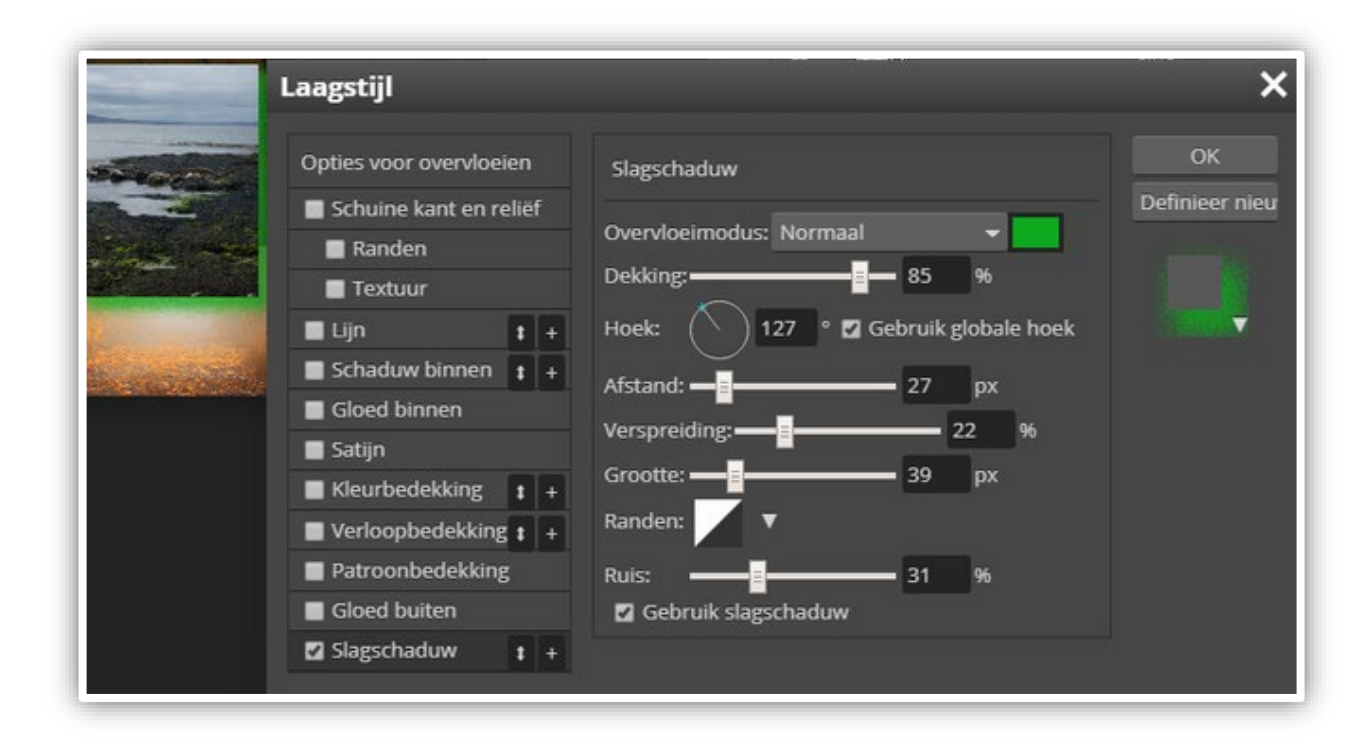

#### TEKSTEN INVOEREN EN VORMGEVEN

Misschien vind je het wel een leuk idee om een van je vakantiefoto's in een [wenskaart](https://computertotaal.nl/artikelen/internet-thuis/stuur-een-wenskaart-met-deze-sites-en-apps/) om te zetten. Daar hoort natuurlijk tekst bij. Uiterst links vind je de gereedschapskist. Klik hier op het **Tekst**-icoon en vervolgens op de plaats in je foto waar je de tekst wilt beginnen. Of je trekt met de muis een rechthoek waarbinnen je tekst hoort te komen.

Er komt nu een menubalk beschikbaar waarin je het gewenste lettertype, de stijl, grootte en kleur voor je tekst kunt instellen. Je merkt dat Photopea standaard met enkele tientallen vrij te gebruiken fonts komt. Het is echter ook mogelijk eigen fonts toe te voegen, zoals een van de duizenden beschikbare lettertypes bijvoorbeeld op [DaFont.](https://www.dafont.com/) Klik hiertoe op **Lettertype laden** en verwijs naar het otf- of ttf-bestand: het font komt dan onderaan de fontlijst in Photopea terecht.

Nog meer vormgevingsopties vind je terug via het knopje **Kar**(akter) en **Par**(agraaf, tussen het canvas en de panelen. Hier stel je zaken in als **Regelafstand** en **Letterspatiëring**, of je past de horizontale en verticale schaal aan. Je kunt je aanpassingen ook op alleen een geselecteerd stukje tekst doorvoeren.

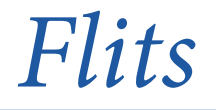

Photopea heeft trouwens nog meer aardige (tekst)effecten in huis. Het is bijvoorbeeld geen probleem om je tekst in een boogvorm te gieten of er andere transformaties op los te laten. Zorg dat je tekstlaag en de teksttool is geselecteerd en klik op **Verdraaien** in de knoppenbalk. In het uitklapmenu bij **Stijl** kiest je uit een van de vijftien beschikbare stijlen, zoals **Boog, Visoog** of **Vlag**, waarna je de **Oriëntati**e vastlegt (**Horizontaal** of **Verticaal**)

en via schuifknoppen de weergave verder verfijnt.

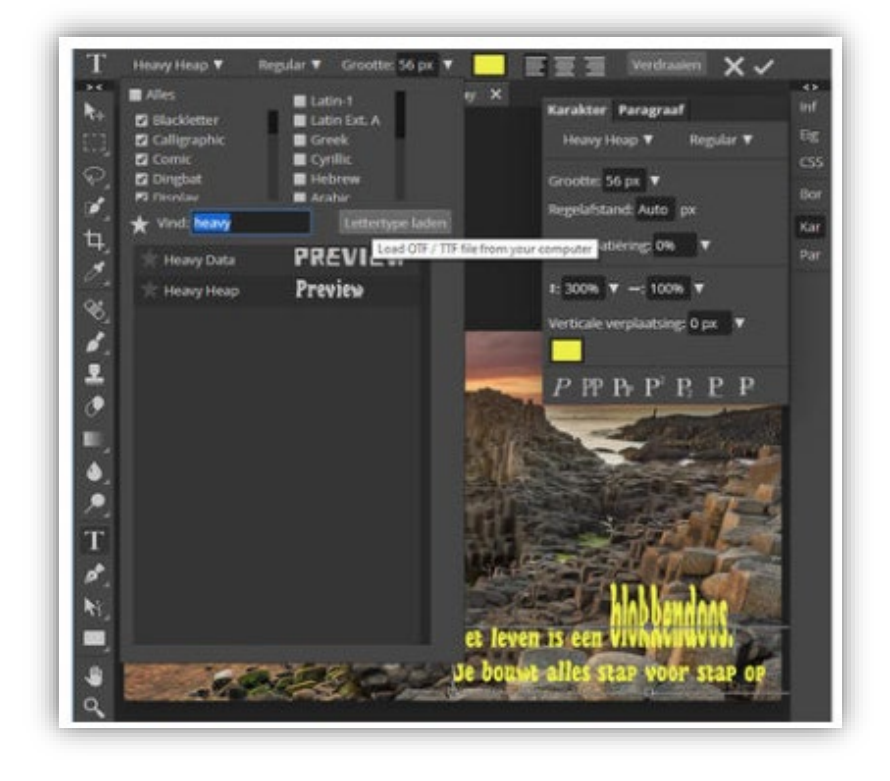

Wie nu denkt dat dergelijke transformaties tot tekst zijn beperkt, kent Photopea nog niet goed. Selecteer een willekeurige objectlaag en open het menu **Bewerken**. Bij de optie **Transformeer** duiken klassieke transformaties op als **Perspectief, Draaien 90° of 180°, Horizontaal / Verticaal spiegelen** enzovoort.

'otoclub<br>imburg<br>Licht

#### De

optie **Verdraaien** maakt de wildste vervormingen mogelijk, die je met behulp van Bézier-curven verder manipuleert. Of je kiest **Bewerken, Vrije transformatie**, waarna een aantal controlepunten in en rond het object worden uitgezet.

Met het middelste vierkantje bepaal je het rotatiepunt en door de vierkantjes aan de rand te verplaatsen, kun je het object schalen of, met ingedrukte Ctrl-toets, ook schuintrekken.

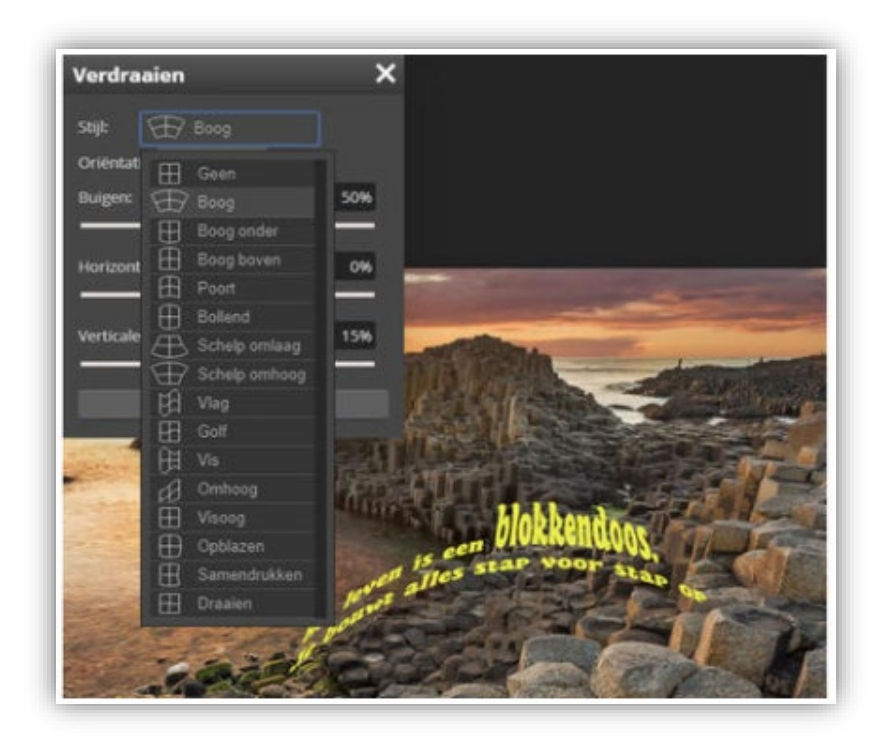

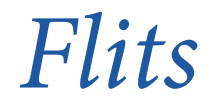

#### SLIMME OBJECTEN

Wil je eenzelfde object meerdere malen gebruiken in je project, dan kun je dat natuurlijk makkelijk dupliceren. Rechtsklik op de betreffende laag, kies **Dupliceren naar** en bevestig met **OK**. Het nadeel van deze methode is wel dat je elke kopie afzonderlijk dient te bewerken als je dit object naderhand nog wilt aanpassen.

Door een 'slim object' te creëren, vermijd je dat. Voeg het gewenste object toe, rechtsklik op de laag ervan en kies **Converteren naar slim object**. Als je goed kijkt, merk je dat er een extra pictogram is bijgekomen in de laagminiatuur (een zwart rechthoekje met witte stippen). Wanneer je deze laag dupliceert, wordt die als referentiepunt beschouwd. Pas je het originele object naderhand aan, dan zetten die wijzigingen zich automatisch ook in de duplicaten door.

Dat gaat als volgt. Dubbelklik op het pictogram van de slimme object-laag en bewerk het object naar wens. Bewaar je aanpassingen via **Bestand, Opslaan (Smart Object)**. Wanneer je nu terugkeert naar het (tabblad van het) project, merk je dat de wijzigingen zich in alle objectinstanties hebben doorgezet.

#### RASTERMASKER EN VECTORMASKERS

Photopea kan ook vlot overweg met zogenoemde maskers. Daarmee verberg je specifieke delen van een laag. Photopea onderscheidt twee types: rastermaskers en vectormaskers. Een rastermasker is een plaatje dat eenvoudigweg is samengesteld uit een groot aantal pixels. Je creëert zo'n rastermasker bijvoorbeeld met tools als **Emmertje, Penseel** enzovoort. Een vectormasker daarentegen is opgebouwd uit wiskundige formules - voor een cirkel bijvoorbeeld heb je enkel de coördinaten van het middelpunt evenals de straallengte nodig. Het voordeel van vectoriële objecten is dat die zich zonder kwaliteitsverlies laten schalen. In Photopea kan elke laag hoogstens één rastermasker en één vectormasker bevatten.

We tonen even wat mogelijk is aan de hand van een rastermasker. Open het menu **Laag** en kies **Rastermasker / Voeg toe (verberg alles)**. Je afbeelding is niet langer zichtbaar. In het lagenpaneel klik je vervolgens op het rastericoon (een zwart rechthoekje). Selecteer een penseel en stel op de menubalk de gewenste grootte in. Klik op het voorlaatste kleuricoontje onderaan de gereedschapskist en stel de voorgrondkleur in op **Wit**. De afbeelding wordt nu weer zichtbaar, zij het uitsluitend op de plaatsen waar je met het penseel over gaat.

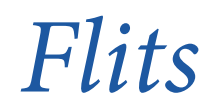

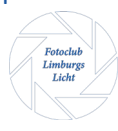

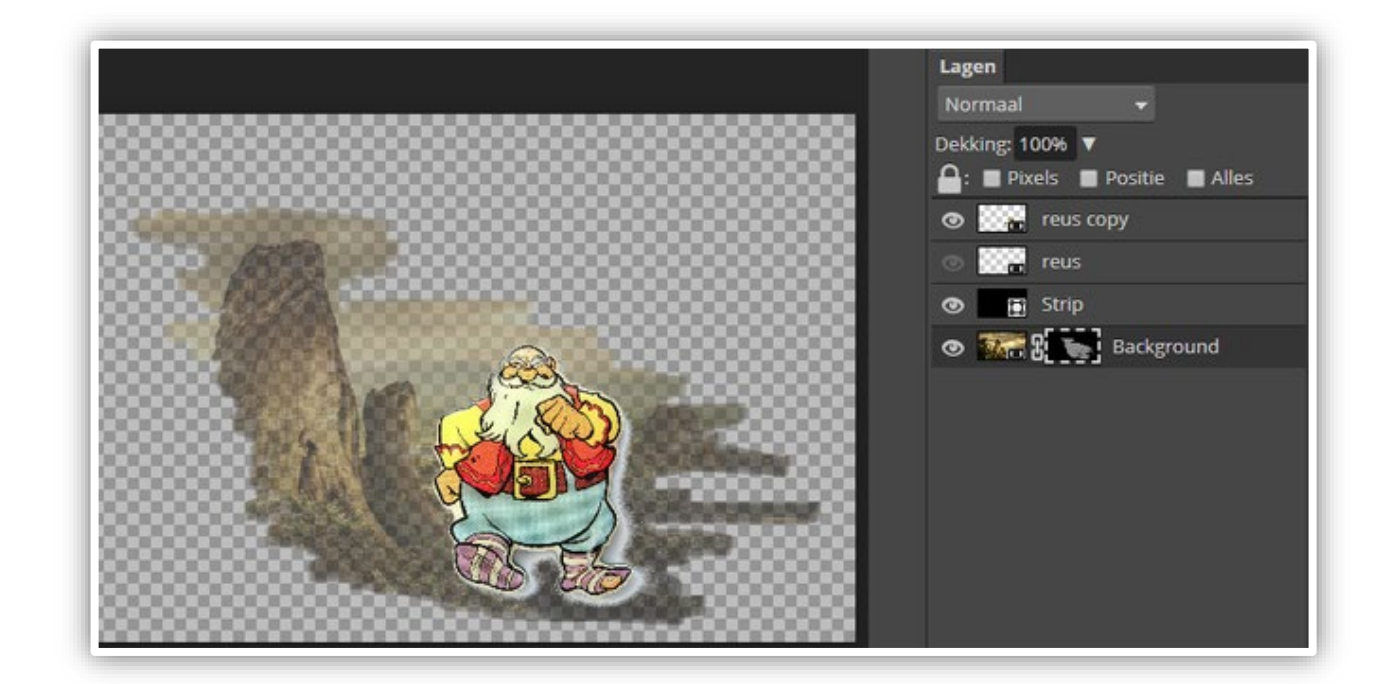

Met de muis verplaatst je het masker. Als je dat wilt verplaatsen over de afbeelding heen, dus zonder dat het onderliggende plaatje meebeweegt, klik dan het kettingpictogram in het lagenpaneel aan, zodat het pictogram verdwijnt. Door nogmaals te klikken haal je het pictogram terug.

Met behulp van maskers is het eveneens mogelijk om de letters van een tekst op te vullen met de (pixels van de) onderliggende laag. Hiertoe maak je allereerst de tekstlaag met je boodschap aan. Bovenop deze laag creëer je een nieuwe laag, waarin je een geschikte afbeelding plaatst. Rechtsklik op deze afbeeldingslaag en vink de optie **Knipmasker** aan. Het resultaat is meteen zichtbaar: je krijgt alleen het plaatje te zien waar dat netjes binnen de tekstcontouren loopt.

### EXPORTEREN/OPSLAAN

Intern zet Photopea uw afbeeldingen automatisch om in psd – jawel, het Photoshop-formaat. Dit formaat bewaart ook netjes alle laaginformatie. Om zo'n bestand lokaal te bewaren kies je **Bestand, Opslaan als PSD**. Je kunt het dan op elk moment weer verder bewerken via **Bestand, Openen**.

Verkies je een 'klassiek' afbeeldingsformaat, ga dan naar **Bestand, Exporteren als** en kies een geschikt formaat: **PNG, JPG, SVG, GIF** en zelfs **PDF**. Klik op **Meer** voor andere bestandsformaten, waaronder **WEBP, BMP, TIFF en ICO**.

Uitsluitend specifieke lagen exporteren is ook mogelijk, via **Bestand, Lagen exporteren**. De namen van de lagen die je wilt exporteren moeten dan wel beginnen met **-e-** (bijvoorbeel**d -e-zomerreis**).

Photopea laat je tot slot zelfs toe geanimeerde gif's te creëren. Elke laag is dan afwisselend te zien. Voorwaarde is wel dat zo'n laag met **\_a\_** begint. Via de naamgeving kun je bovendien aangeven hoelang een laag zichtbaar moet zijn. Standaard is dat 50 milliseconden, maar de laag met de naam **a kabouter,1000** zal precies 1 seconde oftewel 1000 milliseconden te zien zijn. Voor zo'n geanimeerde gif kies je dan wel **Bestand, Exporteren als, GIF**.

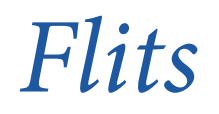

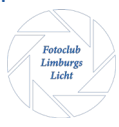

En daarmee hebben we enkele van de voornaamste functies van Photopedia uitgelicht. Veel knutselplezier!

Photopea is te installeren via de sit[e https://www.photopea.com/](https://www.photopea.com/)

Zodra je op de site bent kun je online je foto's editen. Maar als je in het menu op MEER klikt kun je ook de app installeren op je computer.

Bron:

https://computertotaal.nl/artikelen/apps-software/aan-de-slag-met-gratis-photoshop-alternatiefphotopea

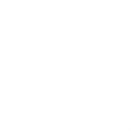